## **Hand-out PWS leerlingen Gebruik Google File Stream**

1. Log in op de PC

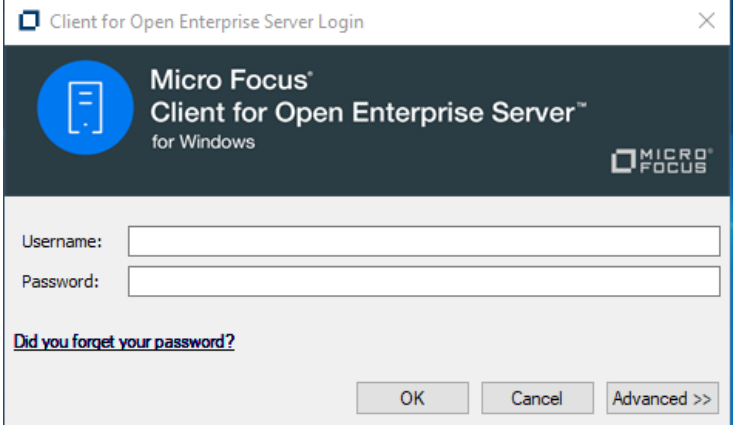

2. Als je bent ingelogd moet je vervolgens je aanmelden op Filestream. Ga hiervoor naar de Startknop

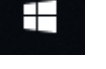

3. En zoek in de lijst van programma's onder de letter D naar Drive File Stream

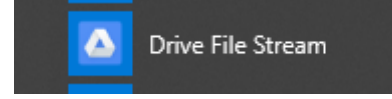

4. Klik hierop en log in met je mailadres van school en het wachtwoord waarmee je net ook inlogde op de computer.

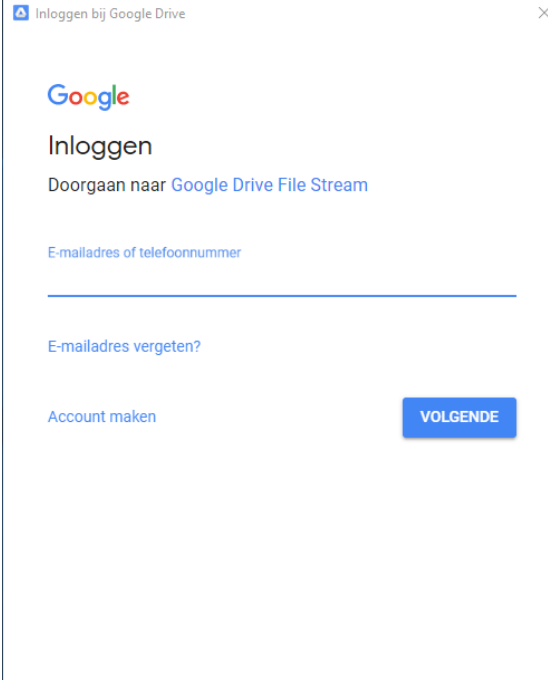

5. Vervolgens ga je inloggen bij Google Drive

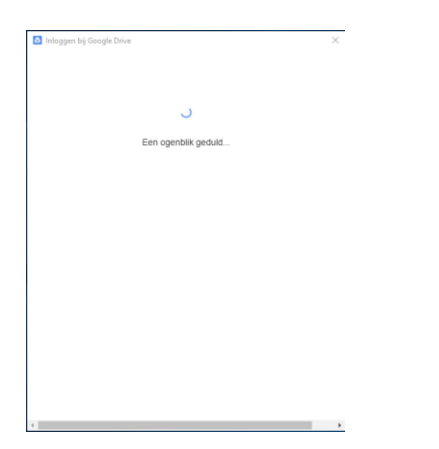

6. Als je dit gedaan hebt krijg je een aantal informatieschermen over het gebruik van Google Drive. De laatste dia is interessant.

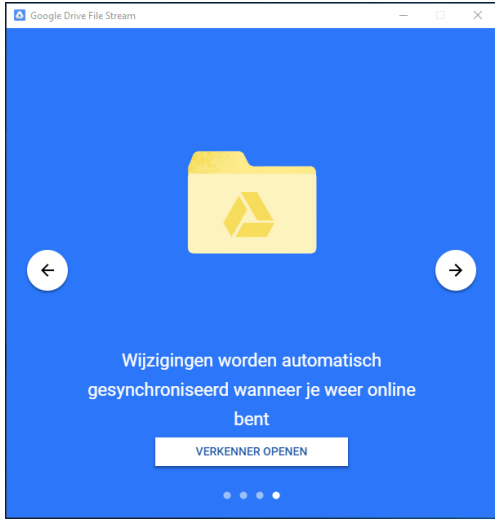

- 7. Als je hier namelijk kiest voor Verkenner openen, dan kan je meteen zien waar jij je Google drive kan vinden. Als het goed is wordt Driveletter H hieraan toegekend. Je ziet zowel je persoonlijke Drive als je Teamdrive. We dubbelklikken op de map van Drives van mijn team
- 8. Als het goed is zie je hier een map staan met de naam PWS …. Gevolgd door jouw naam en die van de medeleerlingen waarmee je het PWS doet.

Het is de bedoeling dat je alle bestanden die te maken hebben met je PWS hierin worden opgeslagen. Op die manier kunnen jij een je partner samenwerken aan documenten en heeft ook jullie begeleider toegang tot deze documenten zodat die jullie beter kan begeleiden.

Bij wijze van voorbeeld voeg ik een Word document toe aan deze map. We openen eerst Word even.

- 1. Open Word
- 2. Kies voor Leeg Document

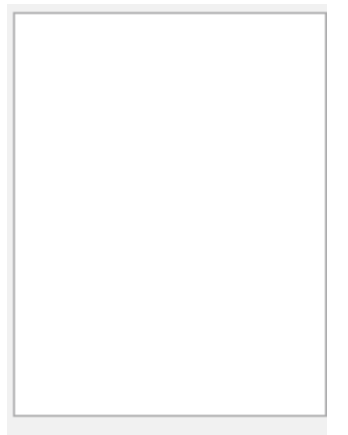

Leeg document

- 3. Type iets en vervolgens kies je voor **Bestand** en dan voor **Opslaan als…**
- 4. Kies voor Bladeren

Bladeren

- 5. In de linkerkolom zoek je Naar Google Drive Filestream en daar klik je op
- Downloads
- $Muziek$
- Video's
- <sup>12</sup> Lokale schijf (C:)
- **BLOUPOT (\\RSC**
- Google Drive File
- ORGANISATIE (\'
- DATA3 (\\RSGOE
	- 6. Vervolgens dubbelklik je op Drives van mijn Team

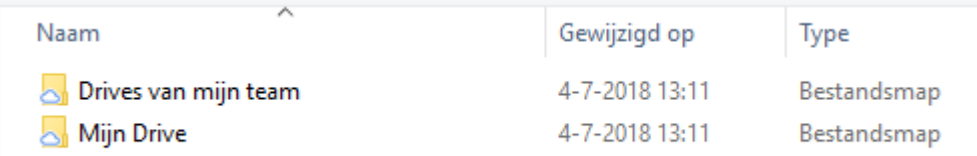

7. Hierna dubbelklik je op de map voor het PWS Team

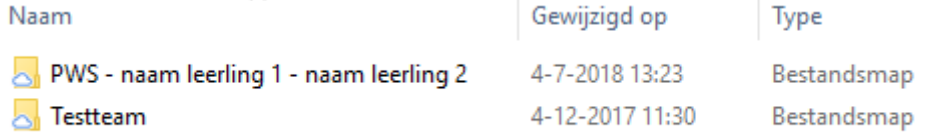

8. Klik op **Opslaan** en het document is opgeslagen op jullie Teamdrive.

Het grote voordeel is dat je dit document zowel thuis als op school kunt benaderen.